Guida dell'utility Computer Setup (F10) - Modelli dc5800 HP Compaq Business PC

© Copyright 2008 Hewlett-Packard Development Company, L.P. Le informazioni qui contenute sono soggette a modifiche senza preavviso.

Windows e Windows Vista sono entrambi marchi o marchi registrati di Microsoft Corporation negli Stati Uniti e/o in altri Paesi.

Le uniche garanzie su prodotti e servizi HP sono definite nei certificati di garanzia allegati a prodotti e servizi. Nulla di quanto qui contenuto potrà essere interpretato nel senso della costituzione di garanzie accessorie. HP declina ogni responsabilità per errori od omissioni tecniche o editoriali contenuti nella presente guida.

Questo documento contiene informazioni proprietarie protette da copyright. Nessuna parte del documento può essere fotocopiata, riprodotta o tradotta in altra lingua senza la preventiva autorizzazione scritta di Hewlett-Packard Company.

Guida dell'utility Computer Setup (F10)

HP Compaq Business PC

Prima edizione (gennaio 2008)

Numero di parte del documento: 460194-061

#### **Informazioni su questa guida**

La presente guida contiene istruzioni sull'uso di Computer Setup, l'utility per riconfigurare e modificare le impostazioni predefinite del computer in occasione dell'installazione di nuovo hardware e di interventi di manutenzione.

- **AVVERTENZA!** Il testo presentato in questo modo indica che la mancata osservanza delle istruzioni potrebbe comportare lesioni fisiche o addirittura la perdita della vita.
- **ATTENZIONE:** Il testo presentato in questo modo indica che la mancata osservanza delle relative istruzioni può causare danni alle apparecchiature o perdite di informazioni.
- **NOTA:** Il testo presentato in questo modo indica che vengono fornite importanti informazioni supplementari.

# **Sommario**

#### **Utilizzo dell'utility Computer Setup (F10)**

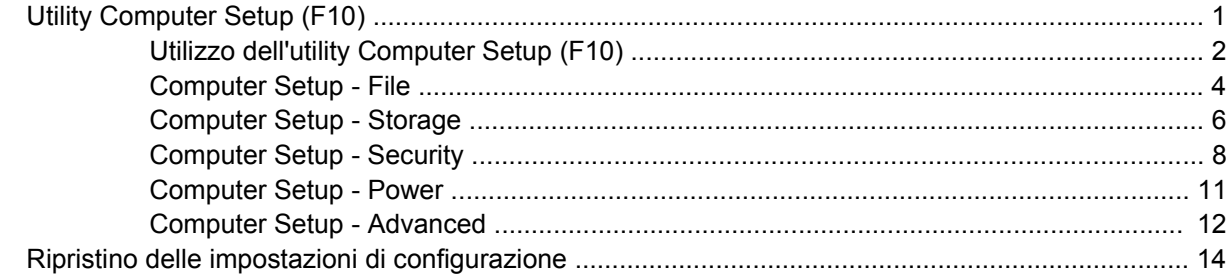

# <span id="page-6-0"></span>**Utilizzo dell'utility Computer Setup (F10)**

## **Utility Computer Setup (F10)**

Con l'utility Computer Setup (F10) è possibile:

- Modificare le impostazioni predefinite di fabbrica.
- Impostare la data e l'ora del sistema.
- Impostare, visualizzare, modificare o verificare la configurazione del sistema, incluse le impostazioni per il processore, la grafica, la memoria, l'audio, la memorizzazione, le comunicazioni e le periferiche di input.
- Modificare l'ordine di avvio delle periferiche avviabili, quali disco fisso, unità a dischetti, dischi ottici e dispositivi flash media USB.
- Attivare il Quick Boot, che è più veloce del Full Boot ma non esegue tutti i test diagnostici durante un Full Boot. È possibile impostare il sistema su:
	- ❑ sempre Quick Boot (default);
	- ❑ periodicamente Full Boot (max. 1 volta al giorno, min. ogni 30 giorni); oppure
	- ❑ sempre Full Boot.
- Selezionare l'attivazione o disattivazione dei messaggi Post per modificare lo stato del display dei messaggi POST (Power-On Self-Test). Con la disattivazione non viene visualizzata la maggior parte dei messaggi POST, come il calcolo della memoria, il nome del prodotto ed altri messaggi che non siano messaggi di errore. Se si verifica un errore POST, l'errore è visualizzato indipendentemente dalla modalità selezionata. Per passare manualmente a Post Messages Enabled (Messaggi Post abilitati) durante il POST, premere qualsiasi tasto (ad eccezione dei tasti da F1 a F12).
- Stabilire un contrassegno proprietà, il cui testo viene visualizzato ad ogni accensione o riavvio del sistema.
- Immettere il contrassegno risorsa o il numero di identificazione della proprietà assegnato a questo computer dalla casa produttrice.
- Abilitare il prompt della password di accensione quando si riavvia il sistema (avviamenti a caldo) e anche durante l'accensione.
- Stabilire una password di configurazione che controlla l'accesso all'utility Computer Setup (F10) e alle impostazioni descritte in questa sezione.
- Proteggere la funzionalità di I/O integrata, incluse le porte seriali, USB o parallele, l'audio o il NIC incorporato, in modo che non ne sia possibile l'utilizzo fino a quando sono non protette.
- <span id="page-7-0"></span>Attivare o disattivare la capacità di avvio dei supporti rimovibili.
- Attivare o disattivare la capacità di scrittura su dischetti di vecchio tipo (se supportata dall'hardware).
- Risolvere errori di configurazione del sistema rilevati ma non corretti automaticamente durante l'autotest di accensione (POST).
- Duplicare la configurazione del sistema salvando i dati su dischetto e ripristinandoli su uno o più computer.
- Eseguire gli autotest su un disco fisso ATA specificato (se la funzione è supportata dal disco).
- Attivare o disattivare la funzione di sicurezza DriveLock (quando supportata dall'unità).

#### **Utilizzo dell'utility Computer Setup (F10)**

È possibile accedere a Computer Setup solo accendendo il computer o riavviando il sistema. Per accedere al menu delle utility Computer Setup, completare la procedura seguente:

- **1.** Accendere o riavviare il computer. In Microsoft Windows fare clic su **Start** > **Chiudi sessione** > **Riavvia il sistema**.
- **2.** Non appena il computer si accende, premere F10 quando la spia del monitor diventa verde per accedere a Computer Setup. Se necessario, premere Invio per escludere la schermata del titolo.
- **NOTA:** Se non viene premuto il tasto F10 al momento opportuno, per poter accedere all'utility sarà necessario riavviare il computer e premere nuovamente F10 quando la spia del monitor diventa verde.
- **3.** Scegliere la lingua e premere Invio.
- **4.** Nel menu Utility di Computer Setup è possibile scegliere tra cinque voci: File, Storage (Memorizzazione), Security (Sicurezza), Power (Alimentazione) e Advanced (Avanzate).
- **5.** Utilizzare i tasti freccia (sinistra e destra) per selezionare la voce di interesse. Con i tasti freccia (su e giù) selezionare un'opzione, quindi premere Invio. Per ritornare al menu delle utility Computer Setup, premere il tasto Esc.
- **6.** Per applicare e salvare le modifiche, selezionare **File** > **Save Changes and Exit** (Salva modifiche ed esci).
	- Se sono state effettuate modifiche che non si desidera applicare, selezionare **Ignore Changes and Exit** (Ignora modifiche ed esci).
	- Per ripristinare le impostazioni di fabbrica o le impostazioni predefinite precedentemente salvate (in alcuni modelli), selezionare **Apply Defaults and Exit** (Applica impostazioni predefinite ed esci). Questa opzione ripristina i valori predefiniti originali di fabbrica del sistema.
- **ATTENZIONE:** NON spegnere il computer mentre il BIOS sta memorizzando le modifiche a Computer Setup (F10) perché potrebbero verificarsi problemi a livello di CMOS. Per sicurezza spegnere il computer solo dopo essere usciti dalla schermata F10 Setup.

#### **Tabella 1 Utility Computer Setup (F10)**

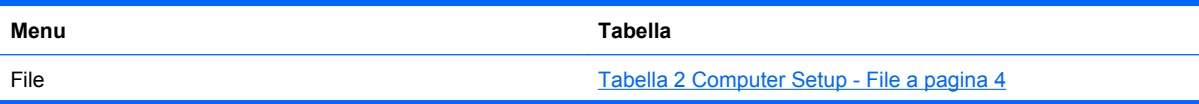

#### **Tabella 1 Utility Computer Setup (F10) (continuazione)**

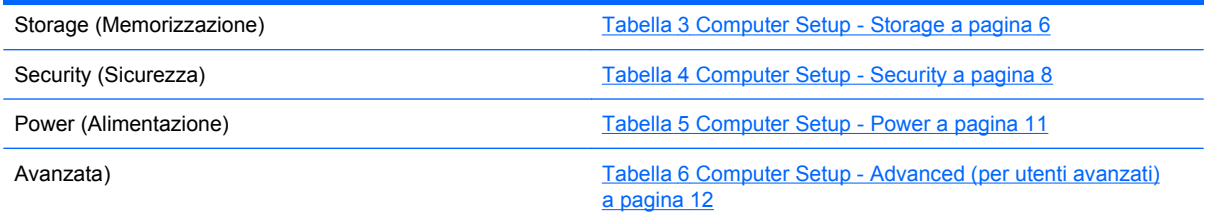

### <span id="page-9-0"></span>**Computer Setup - File**

**NOTA:** Il supporto di specifiche opzioni di Computer Setup può variare a seconda della configurazione hardware.

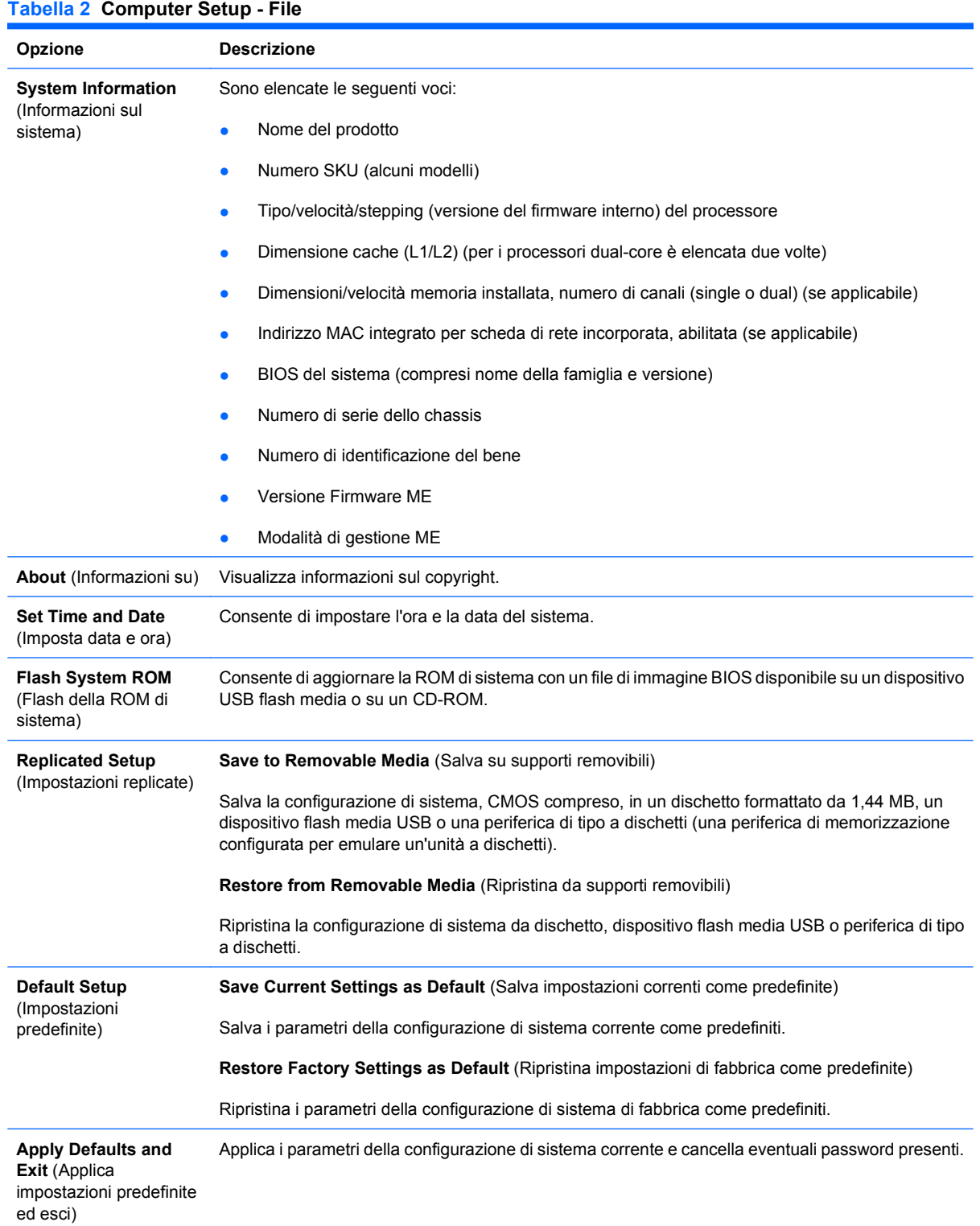

#### **Tabella 2 Computer Setup - File (continuazione)**

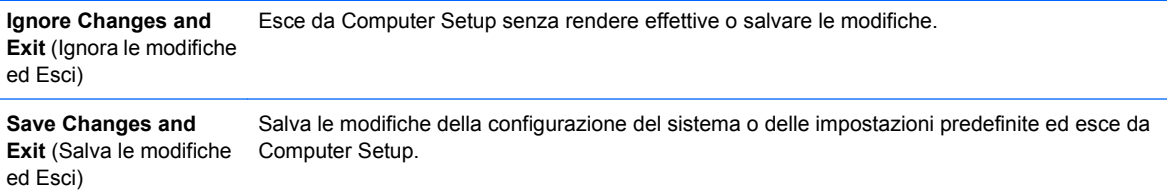

### <span id="page-11-0"></span>**Computer Setup - Storage**

**NOTA:** Il supporto di specifiche opzioni di Computer Setup può variare a seconda della configurazione hardware.

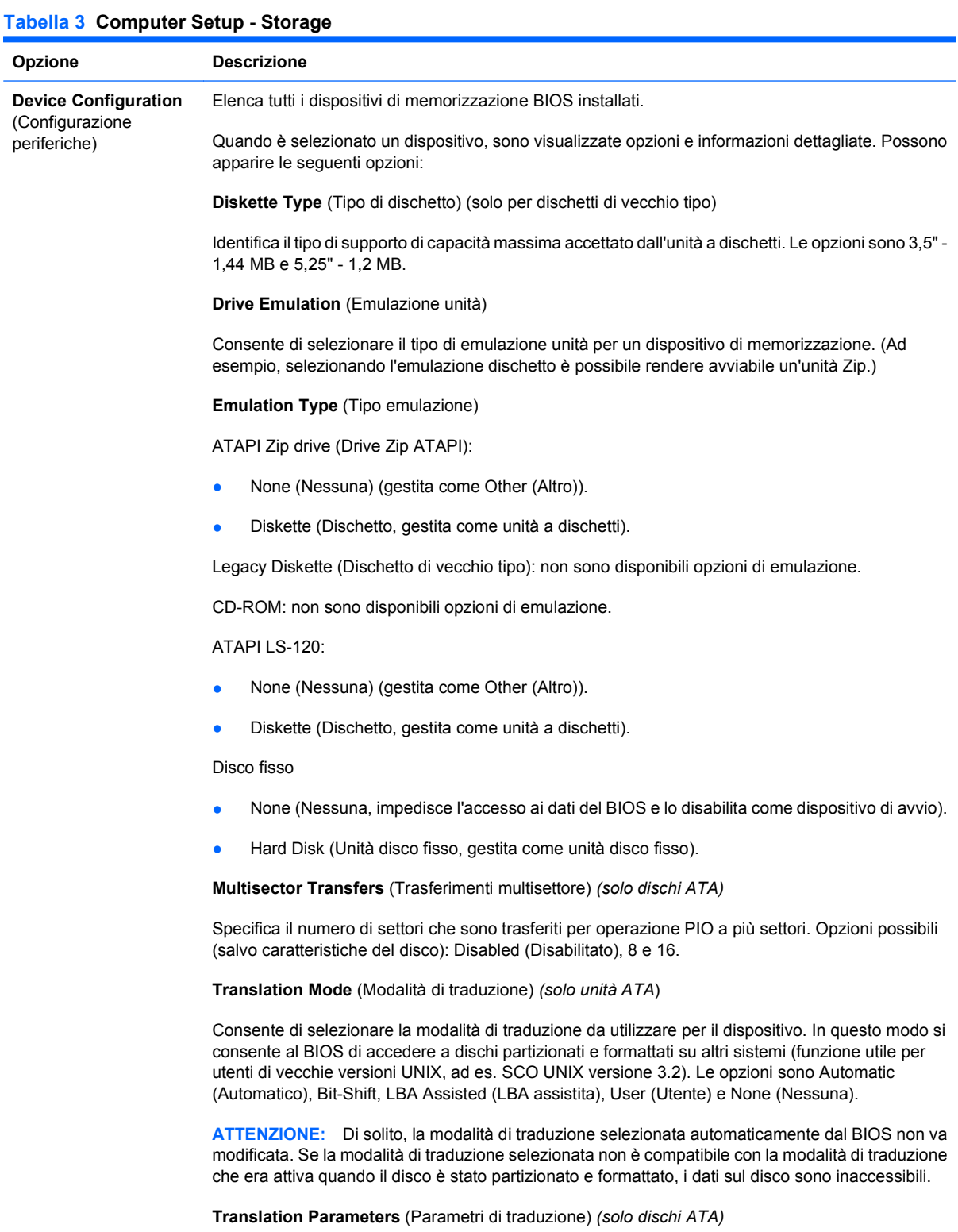

**NOTA:** Questa funzione appare solo se è selezionata la modalità di traduzione User (Utente).

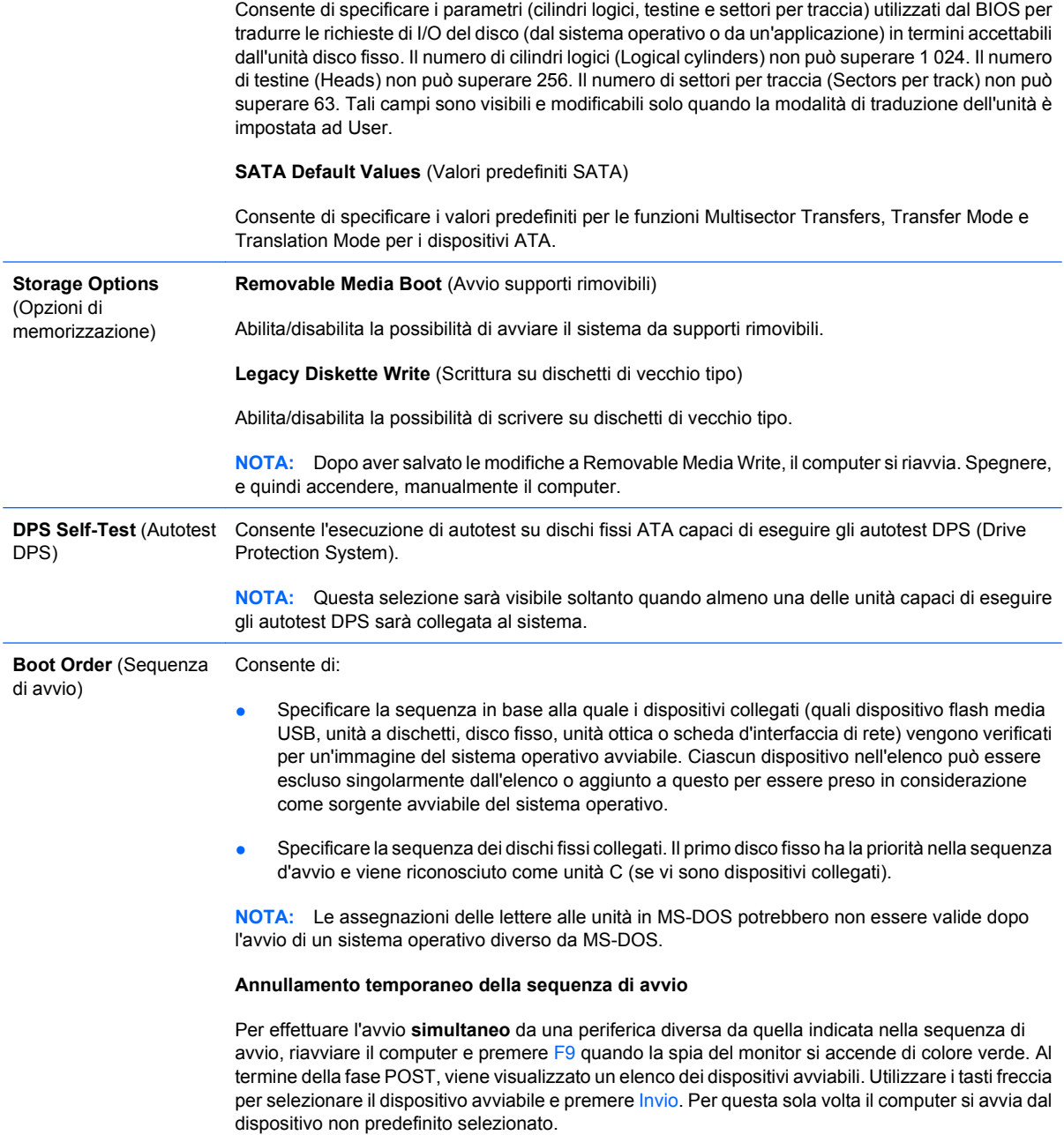

## <span id="page-13-0"></span>**Computer Setup - Security**

**NOTA:** Il supporto di specifiche opzioni di Computer Setup può variare a seconda della configurazione hardware.

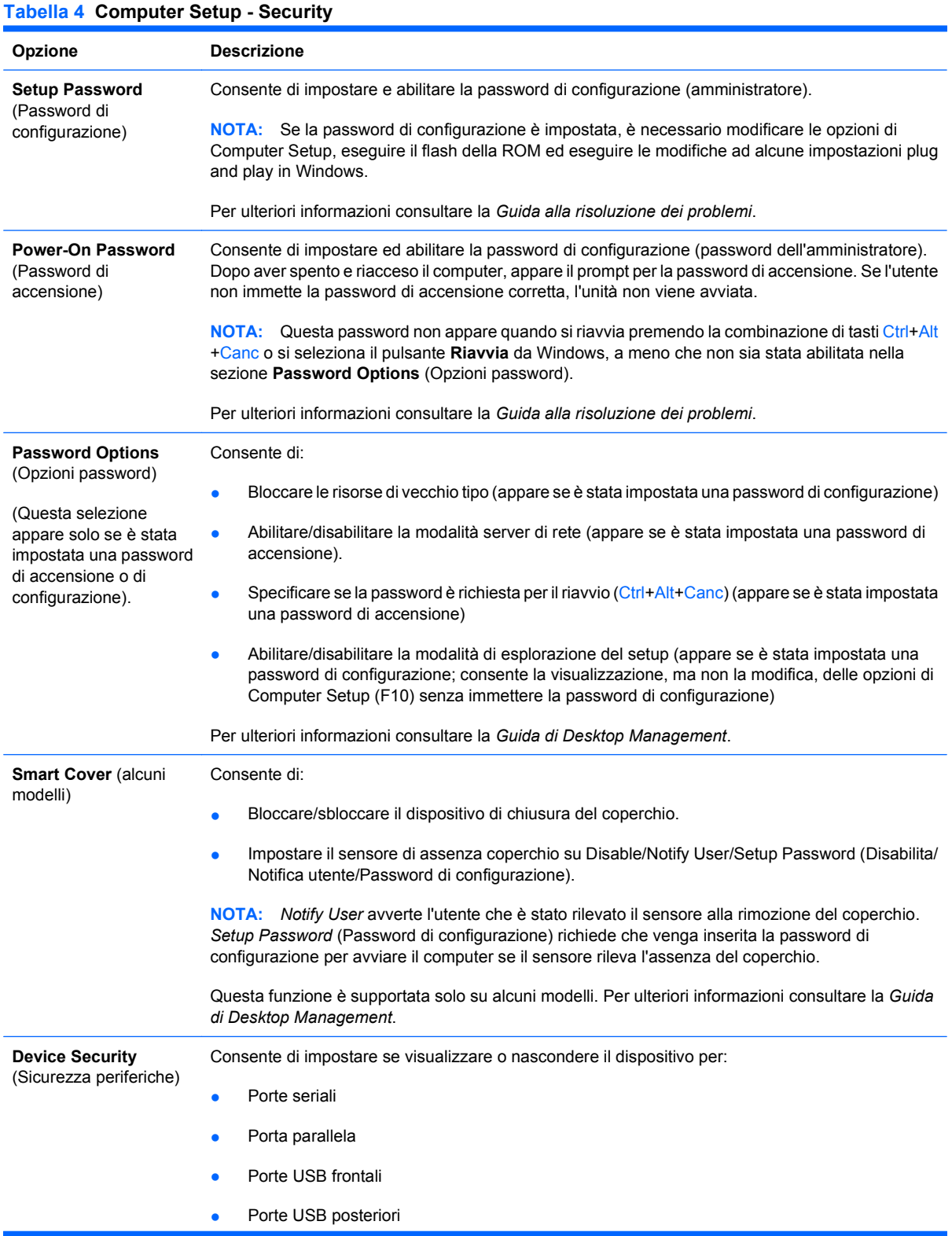

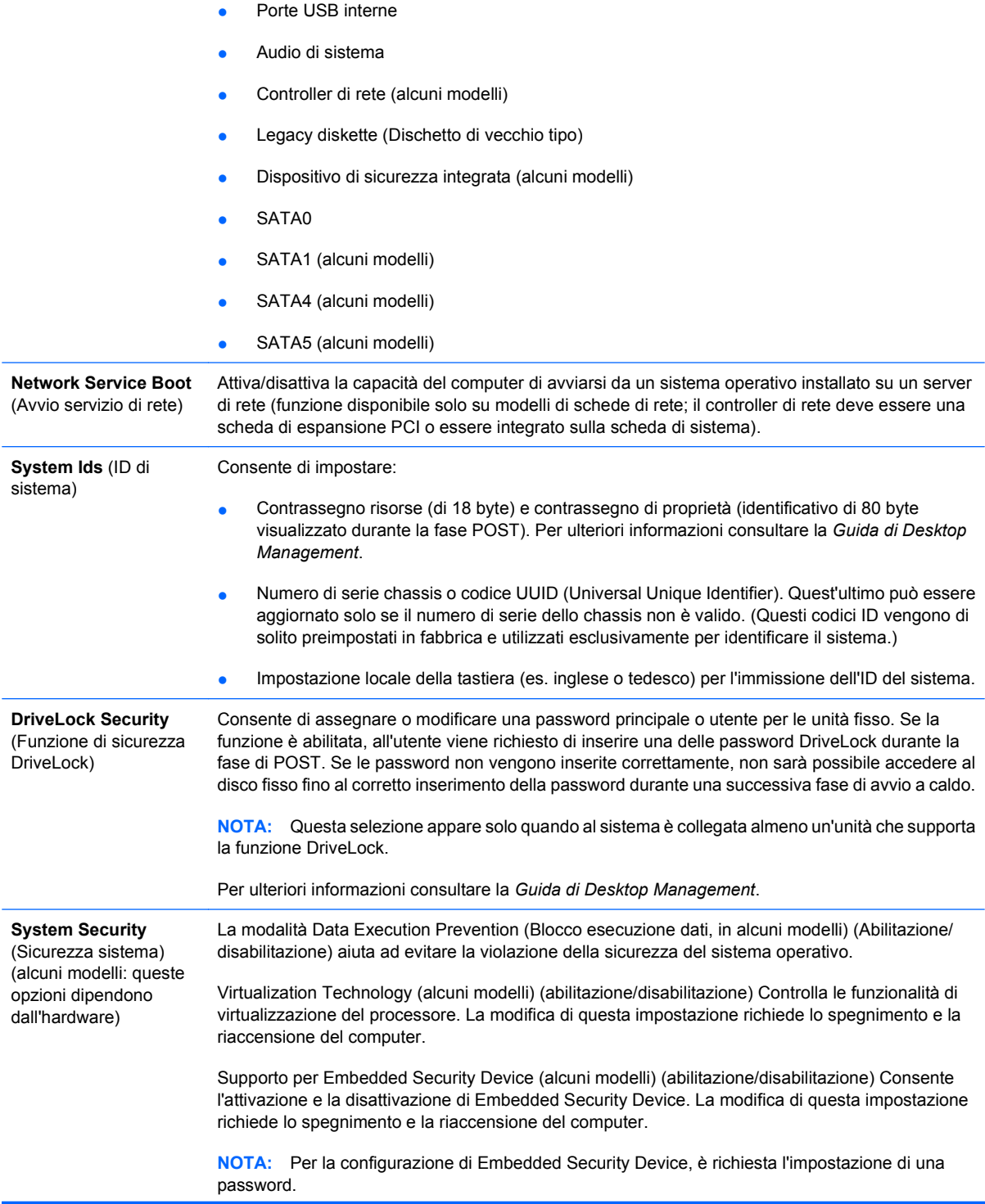

Se è attivato il supporto per il dispositivo di sicurezza integrata, sono disponibili le seguenti opzioni:

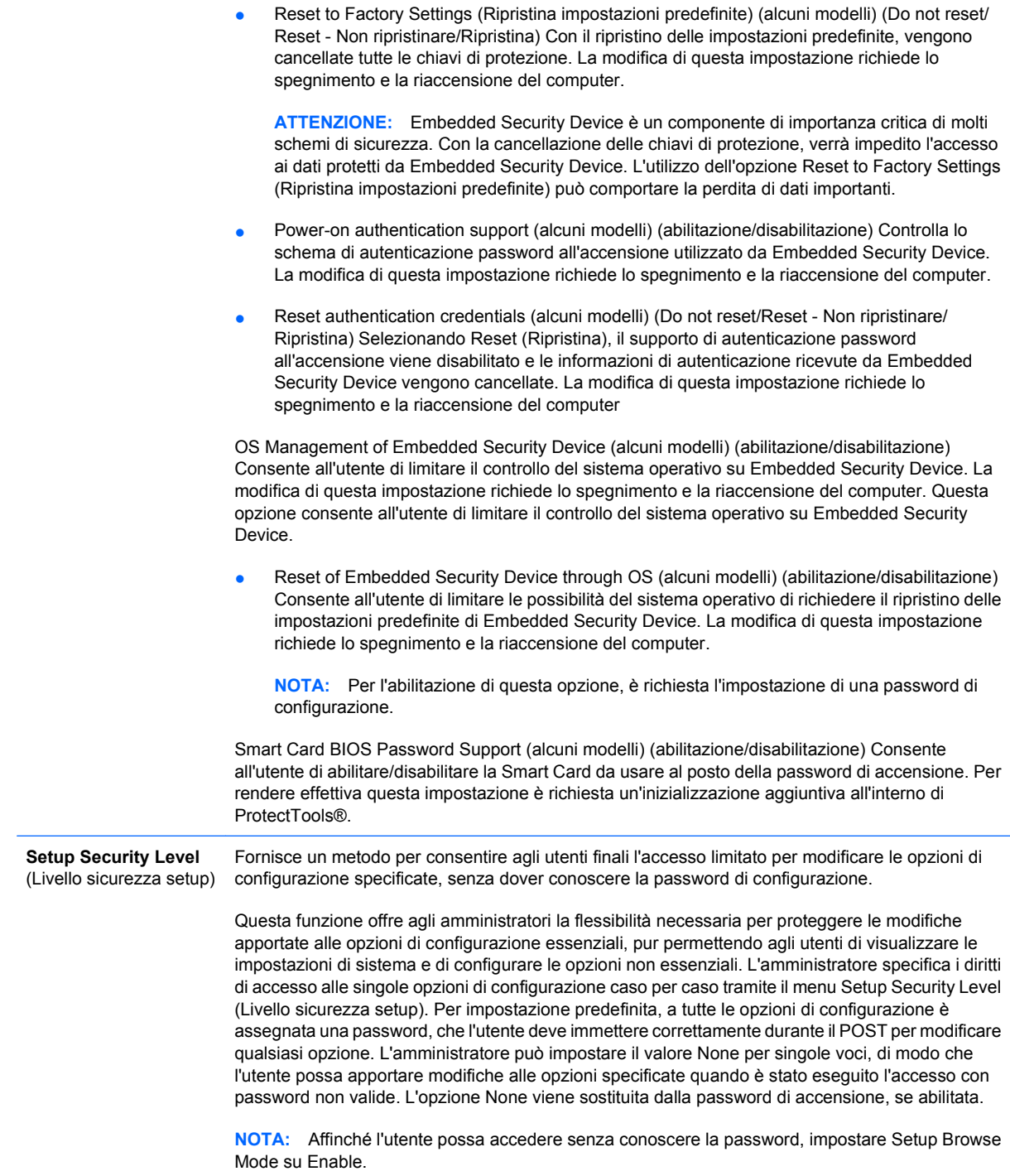

#### <span id="page-16-0"></span>**Computer Setup - Power**

**NOTA:** Il supporto di specifiche opzioni di Computer Setup può variare a seconda della configurazione hardware.

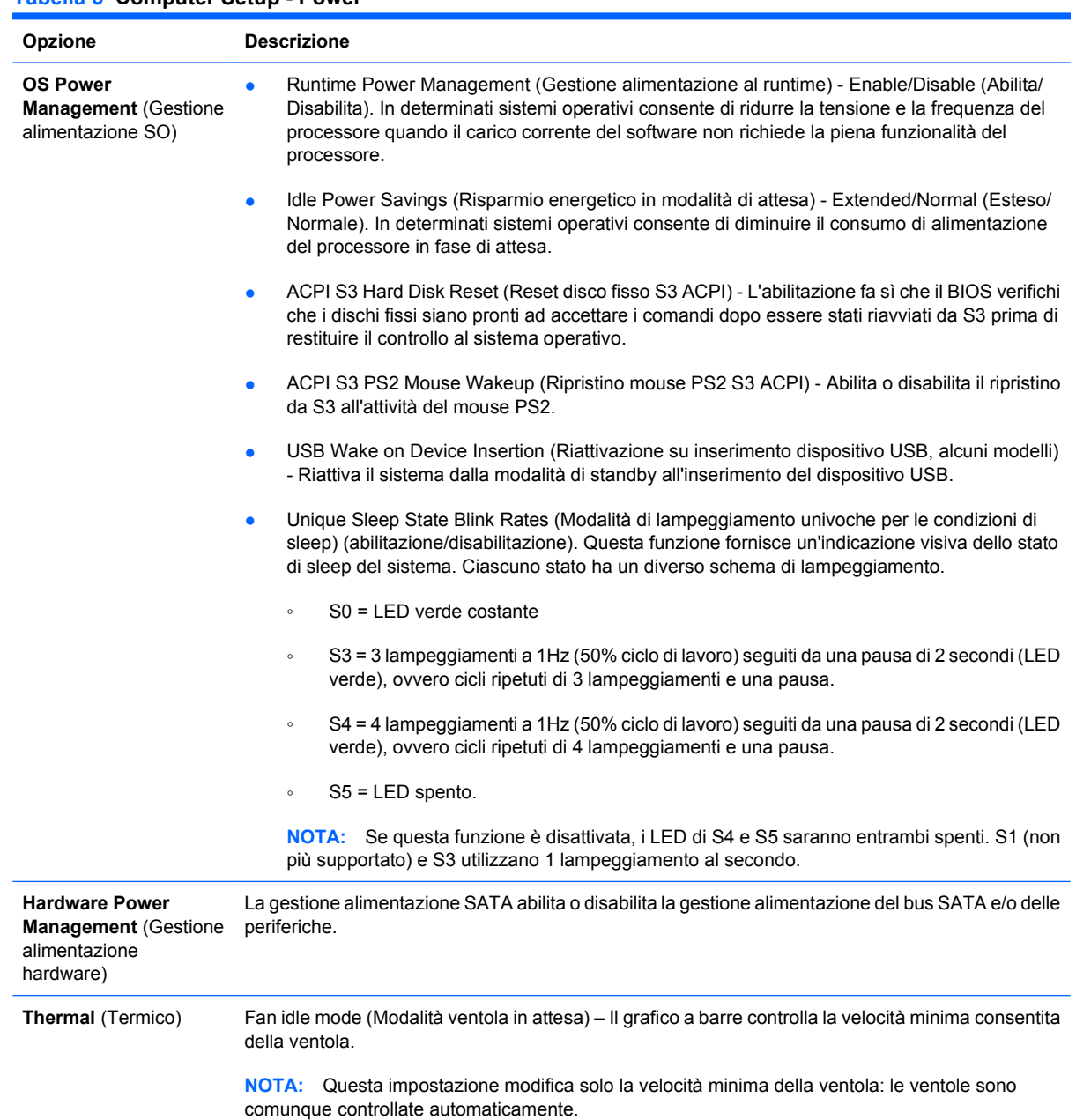

#### **Tabella 5 Computer Setup - Power**

## <span id="page-17-0"></span>**Computer Setup - Advanced**

**NOTA:** Il supporto di specifiche opzioni di Computer Setup può variare a seconda della configurazione hardware.

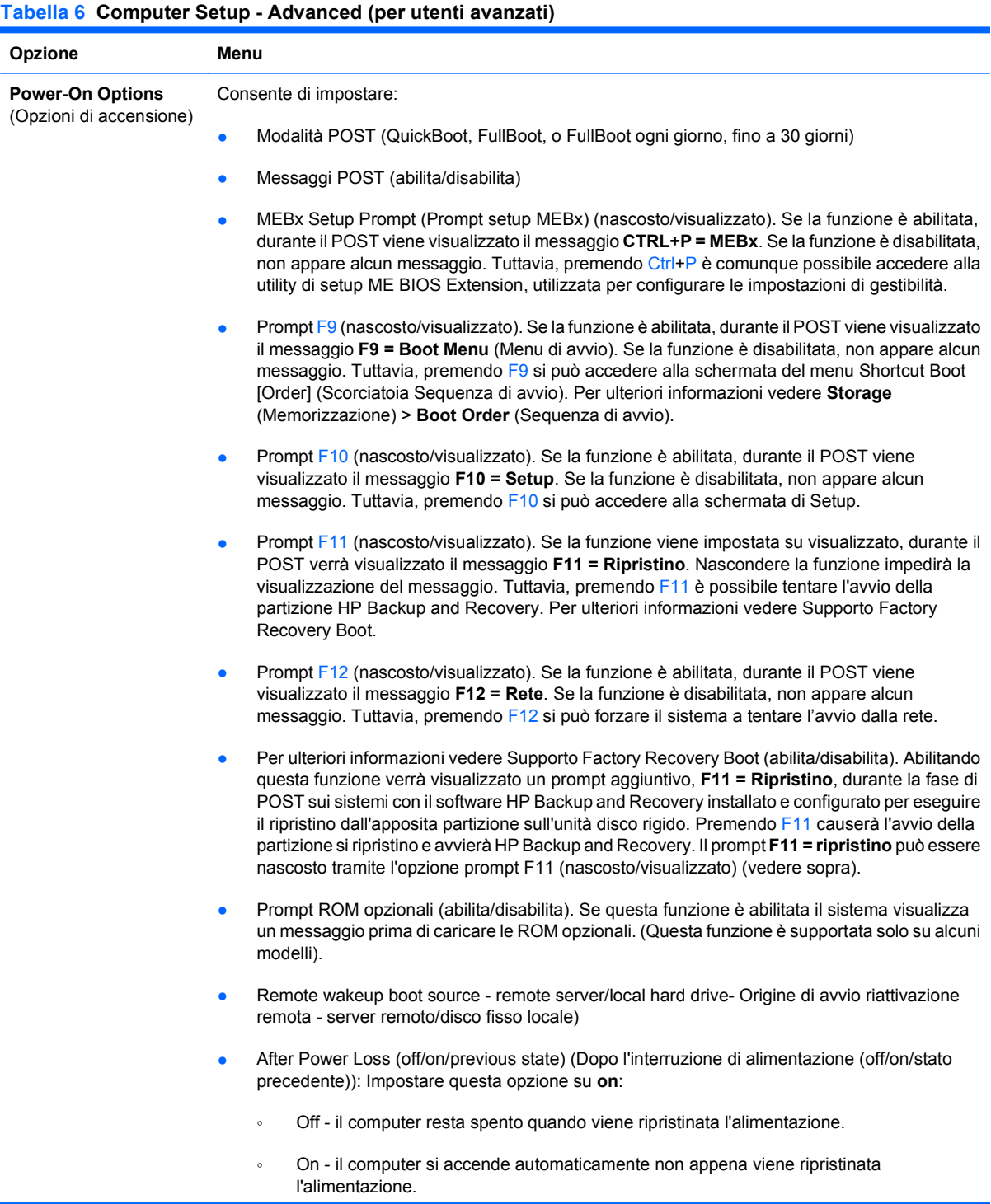

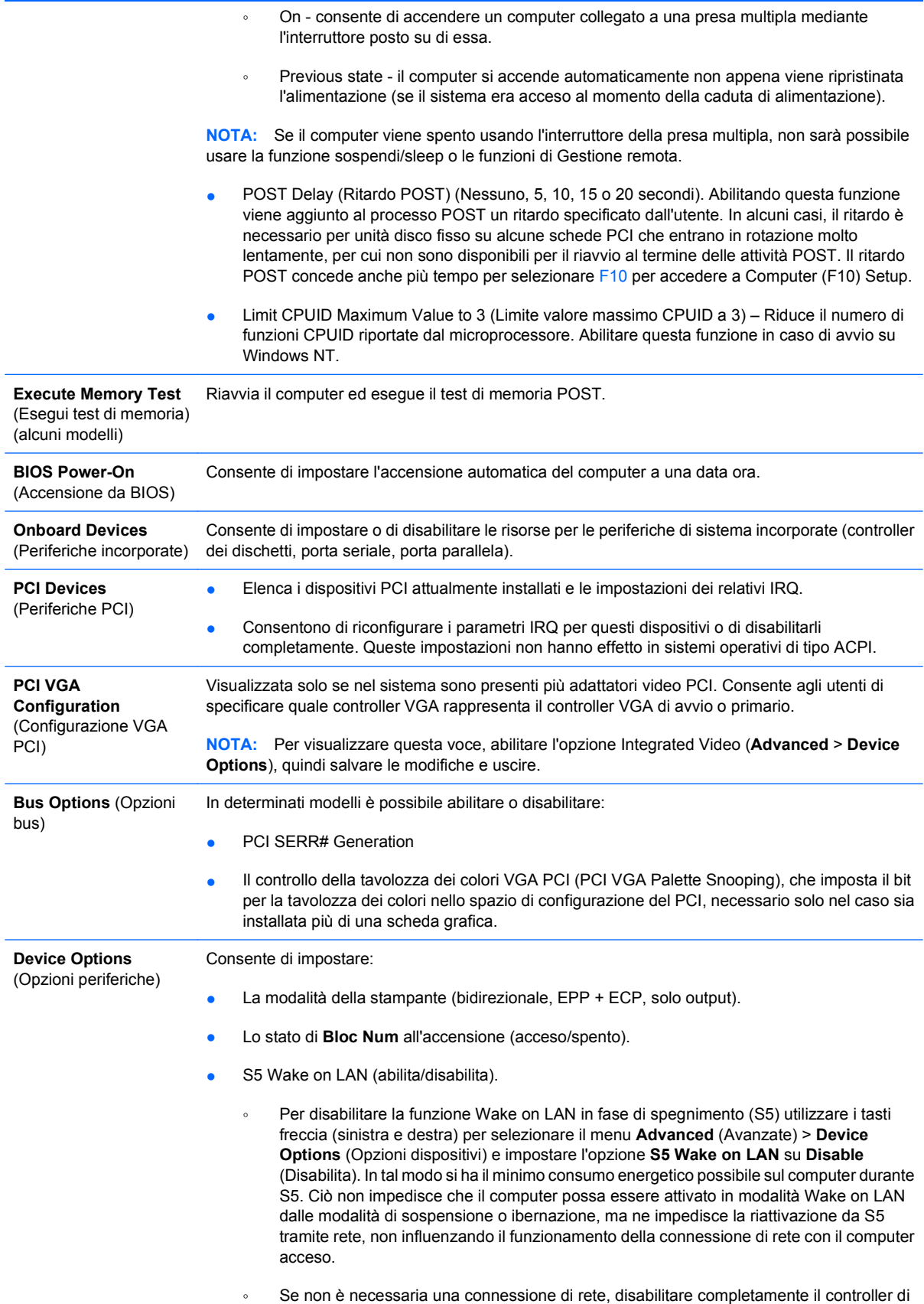

rete (NIC) servendosi dei tasti freccia (sinistra e destra) per selezionare il menu

**Security** (Sicurezza) > **Device Security** (Sicurezza periferiche). Impostare l'opzione **Network Controller** (Controller di rete) su **Device Hidden** (Periferiche nascoste). In tal modo si evita che il controller di rete venga utilizzato dal sistema operativo e si riduce il consumo energetico del computer in fase S5.

<span id="page-19-0"></span>Integrated Video (Video integrato) (abilita/disabilita). Consente di utilizzare contemporaneamente video integrato e video PCI Up Solution (disponibile solo su determinati modelli). La presente opzione è disponibile solo se è installata una scheda video PCI Up.

**NOTA:** Dopo aver abilitato la funzione Integrated Video e salvato le modifiche, viene visualizzata una nuova voce di menu in Advanced, che consente di selezionare il dispositivo video del controller VGA primario.

L'inserimento automatico di una scheda video PCI Express disabilita automaticamente l'opzione Video integrato. Se è abilitato video PCI Express, Integrated Video (Video integrato) deve rimanere disabilitato.

- Multi-Processor (abilitazione/disabilitazione). Questa opzione consente di disabilitare il supporto di più processori nel sistema operativo.
- Internal speaker (Altoparlante interno, alcuni modelli) (non influisce sugli altoparlanti esterni)
- Monitor Tracking (Tracking del monitor) (abilitato/disabilitato). Consente al BIOS di memorizzare le informazioni delle risorse del monitor.
- NIC PXE Option ROM Download (Download ROM opzionale per scheda di rete) (abilita/ disabilita). Il BIOS contiene una ROM opzionale per scheda di rete integrata che consente all'unità di avviarsi via rete tramite un server PXE che di norma viene utilizzato per effettuare il download di un'immagine "corporate" su un disco fisso. La ROM opzionale per scheda di rete occupa uno spazio di memoria inferiore ad 1 MB al quale di solito si fa riferimento come spazio DCH (DOS Compatibility Hole), per sua natura limitato. Questa opzione F10 consente agli utenti di disabilitare il download della ROM opzionale per scheda di rete integrata e pertanto di concedere più spazio DCH per ulteriori schede PCI che potrebbero aver bisogno dello spazio della ROM opzionale. In base all'impostazione predefinita, la ROM opzionale per scheda di rete è abilitata.

## **Ripristino delle impostazioni di configurazione**

Questo metodo di ripristino richiede di eseguire il comando **Save to Removable Media** (Salva su supporti removibili) dell'utility Computer Setup (F10) prima che sia necessario il ripristino mediante **Restore**. (Vedere [Save to Removable Media \(Salva su supporti removibili\) a pagina 4](#page-9-0) nella tabella Computer Setup - File).

**E** NOTA: Si consiglia di salvare eventuali parametri di configurazione del computer modificati su un dischetto, un dispositivo USB flash media o uno di tipo a dischetti (dispositivo di memorizzazione impostato in modo da emulare un'unità a dischetti) e salvare il dischetto o il dispositivo per riutilizzarlo in seguito.

Per ripristinare la configurazione, inserire l'unità a dischetti, il dispositivo flash media USB o altra periferica di memorizzazione utilizzata, con i parametri salvati ed eseguire il comando **Restore from Removable Media** (Ripristina da supporti removibili) dell'utility Computer Setup (F10). (Vedere [Restore](#page-9-0) [from Removable Media \(Ripristina da supporti removibili\) a pagina 4](#page-9-0) nella tabella Computer Setup - File).